## **Pivot-RP**

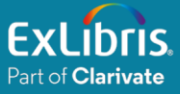

# Pivot-RP

### Paso a paso para registrarse en PIVOT

#### Paso 1

Ingrese a Pivot-RP haciendo clic en el enlace: [https://pivot.proquest.com](https://pivot.proquest.com/)

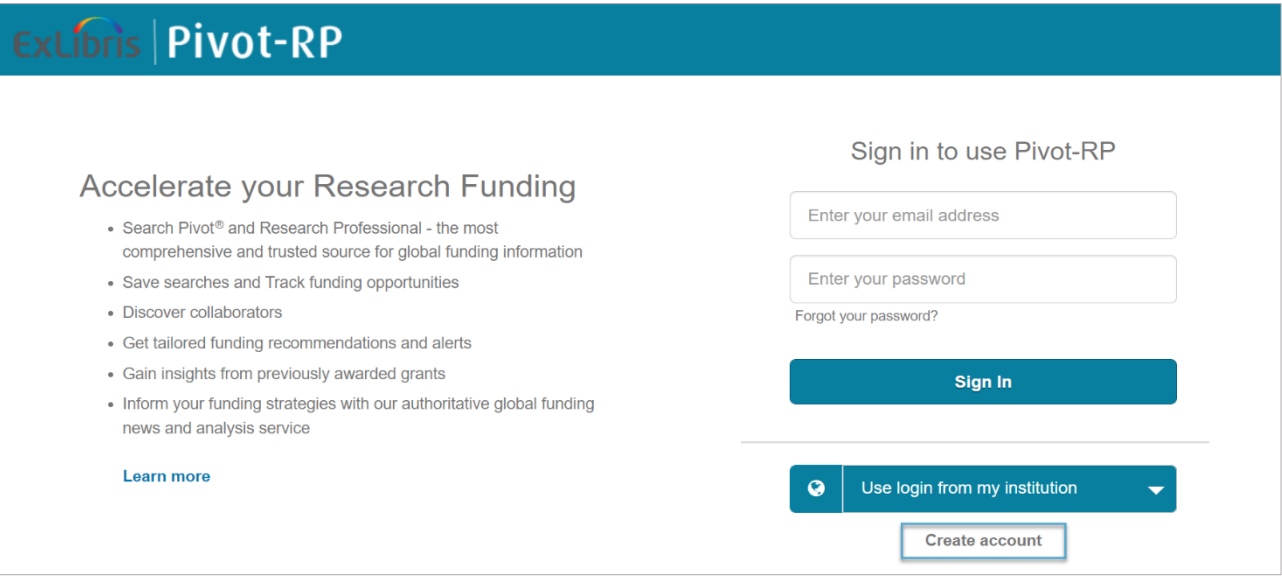

Paso 2 En la parte inferior derecha, seleccione "**Create account"**

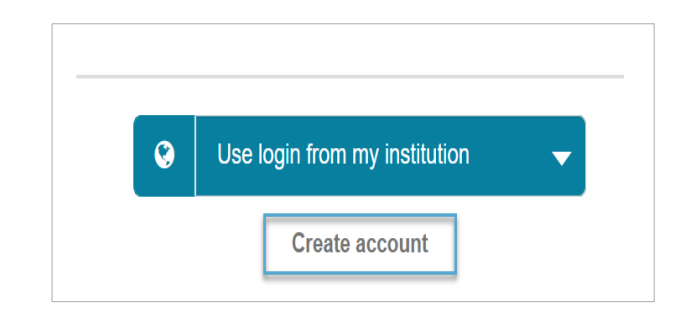

#### Paso 3

#### Pulse la opción "**Use Email Address/Create Password"**

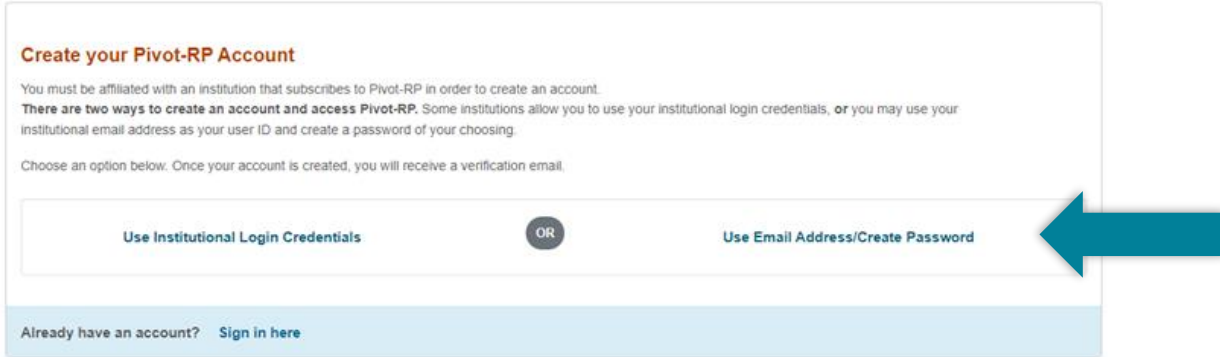

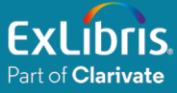

#### Paso 4

Introduzca los datos solicitados en el formulario

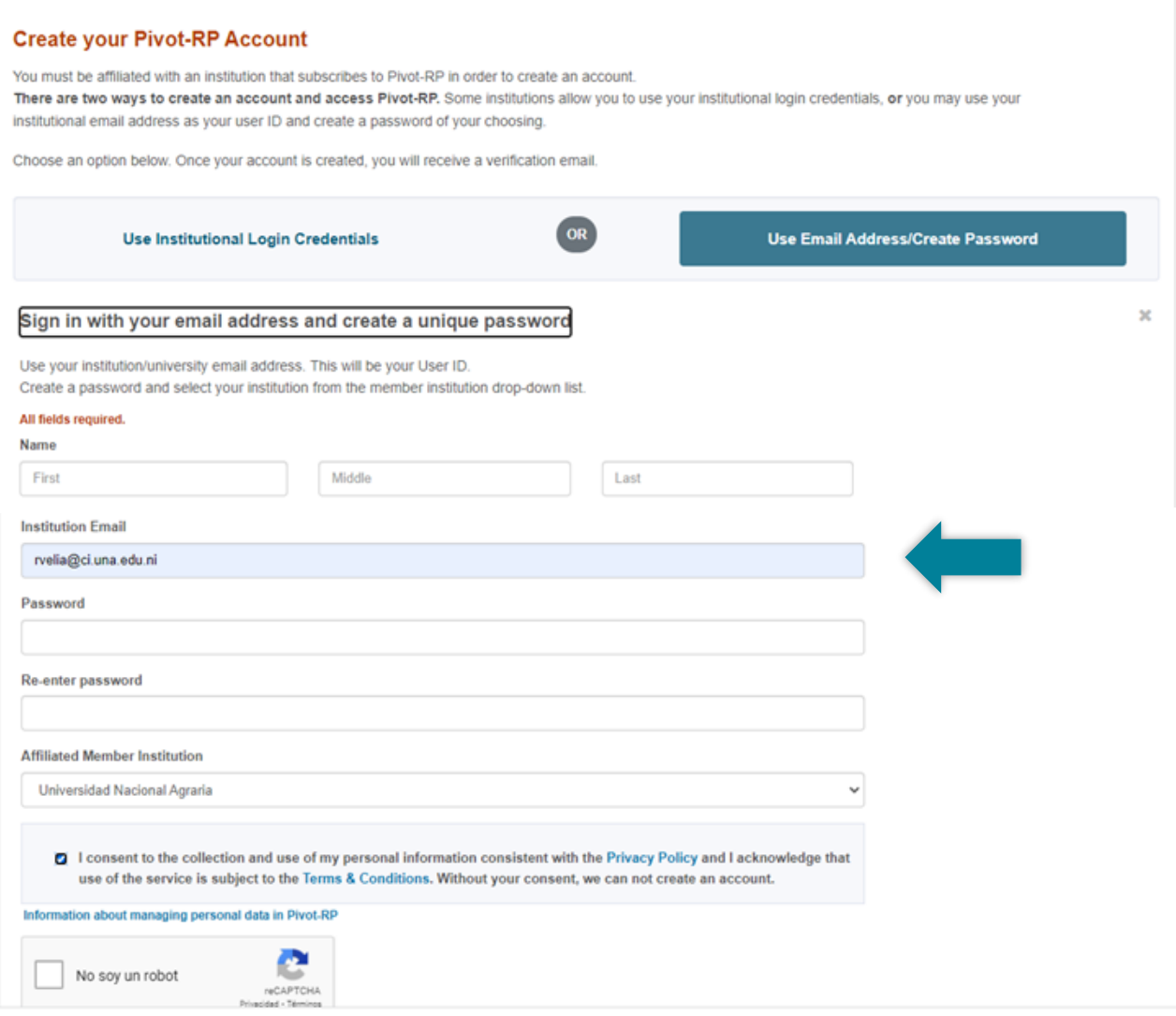

Al completar los datos, confirme que su correo tenga el dominio de su universidad. Finalmente, acepte las condiciones de uso y marque la opción "No soy un robot". Recibirá un correo electrónico, donde podrá **confirmar** la creación de cuenta.

### **Pivot-RP**

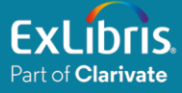

#### Paso 5

Ingrese a **Pivot-RP** e inicie sesión, introduciendo su **correo electrónico** y **contraseña**

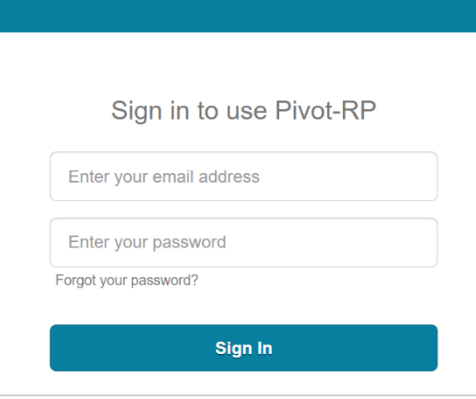

#### Ahora, tiene acceso a la información disponible en **Pivot-RP**

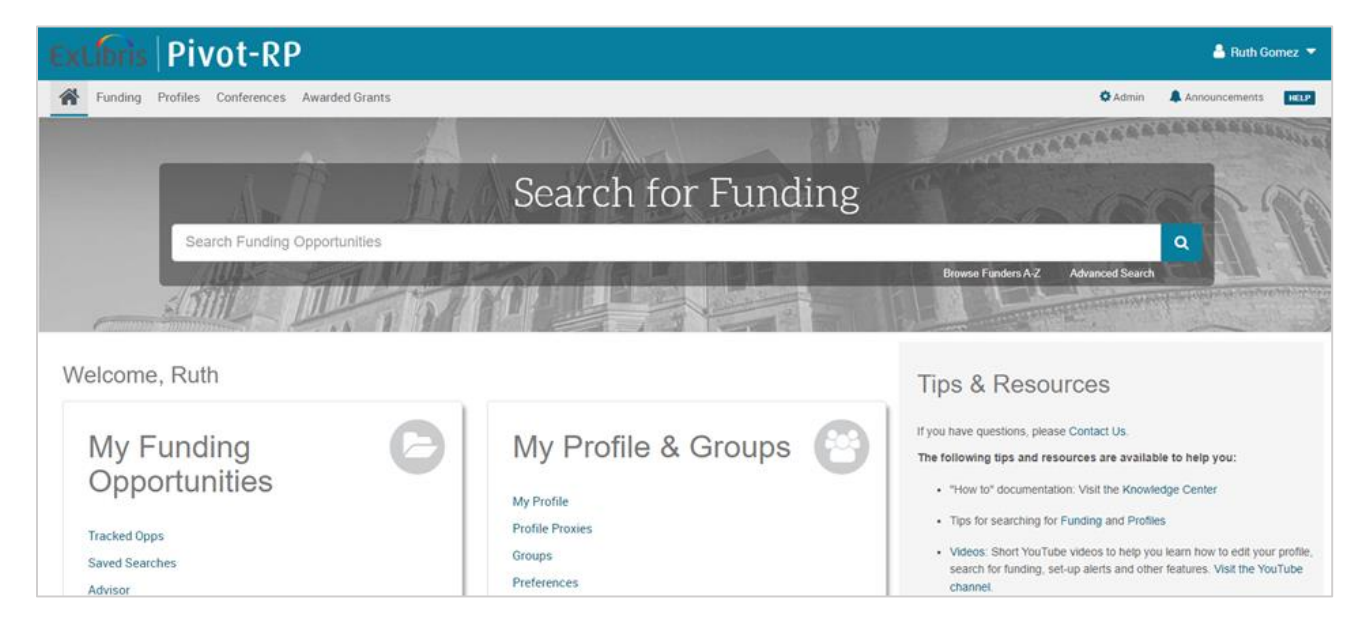

**Nota: Si tiene algún inconveniente para acceder, por favor contacte al personal de su biblioteca o consulte la guía de usuario para más información:** 

**[https://proquest.libguides.com/pivot\\_es](https://proquest.libguides.com/pivot_es)**